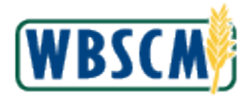

# **PROCESS OVERVIEW**

### **Purpose**

 The purpose of this transaction is for the Vendor to process an invoice for a Purchase Order (PO) which has an associated Advance Shipping Notice (ASN). This work instruction reviews the following instructions:

- Modify/update an invoice quantity, vendor reference or message to/from purchaser
- Remove line items from the invoice
- Add/Update QM Parameters
- Attach a file to the invoice

 If your invoice was previously submitted and rejected, refer to the work instruction, "Create Replacement Invoice (External)" to resubmit your invoice.

 If you need to create an invoice for a Service, refer to the work instruction, "Process Invoice for a Service Through PO (External)" to submit your invoice.

## **Process Trigger**

Use this procedure to submit an invoice for processing with reference to an ASN.

### **Prerequisites**

- ASN document must exist in WBSCM to reference in the invoice.
- If applicable, Inspection Lots must be attached to Line Item(s) on the PO.

### **Portal Path**

Follow the Portal path below to complete this transaction:

**■ Select the Suppliers tab → Supplier Self Service tab → Supplier Self Service link to go to the**  *Supplier Self Service* screen.

### **Tips and Tricks**

- The R/O/C acronyms in the field tables represent Required, Optional, or Conditional field entries.
	- o **Required** field: an entry that is mandatory because of the system or process
	- o **Conditional** field: an entry that becomes required because of entering something previous to it, which then deems it required
	- o **Optional** field: you may enter information in an optional field, but an entry is not required for the completion of the transaction
- Refer to the WBSCM Portal Basic Navigation course for tips on creating favorites, performing searches, etc.
- Consult the specific Agency website for Master Solicitation invoice requirements.
	- o For Domestic (AMS) click here:
		- [https://www.ams.usda.gov/sites/default/files/media/MSCP.pdf.](https://www.ams.usda.gov/sites/default/files/media/MSCP.pdf)
	- o For International (FSA) click here: <u>https://www.fsa.usda.gov/programs-and-</u> [services/commodity-operations/procurement-and-sales/export/index](https://www.fsa.usda.gov/programs-and-services/commodity-operations/procurement-and-sales/export/index)

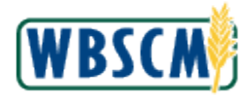

 You may receive the message "CCR vendor XXXXXXXXXXX expired on MM/DD/YYYY" upon submission of the invoice, if the vendor information is expired in the Supplier Award Management (SAM) system.

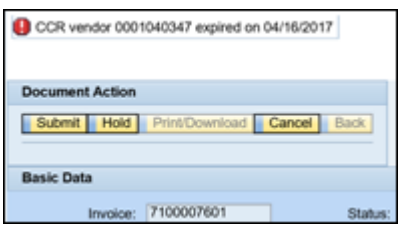

 The XXXXXXXXXXX represents the vendor name, the MM/DD/YYYY represents the date of expiration. This requires the vendor to update the vendor information in the SAM system in order to process invoices in WBSCM. The vendor may have to wait up to one day before resubmitting the invoice after updating the vendor information in the SAM system. The invoice can be saved (Hold) before resubmitting or cancelled if the invoice will be re-created.

- Invoice statuses are defined as follows:
	- o **Sent**  Invoice is submitted for Approval
	- o **In Process**  Invoice is not submitted for Approval but "Held" in Supplier Self Service
	- o **Accepted by Customer**  Invoice is approved by USDA
	- o **Rejected by Customer**  Invoice is rejected by USDA
	- o **Payment Made**  Payment is sent to the Vendor
	- o **Cancelled**  Invoice is cancelled:
		- Vendor cancelled the Invoice before submitting (In this scenario, 'Hold' the invoice and cancel later)
		- **IDED** Invoice is cancelled by USDA after it was released and went thru the approval process

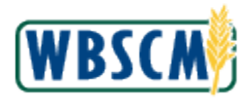

# **PROCEDURE**

 **1.** Start the transaction using the Portal path **Suppliers** tab **Supplier Self Service** link to go to the Supplier Self Service screen

### **Supplier Self Service Screen**

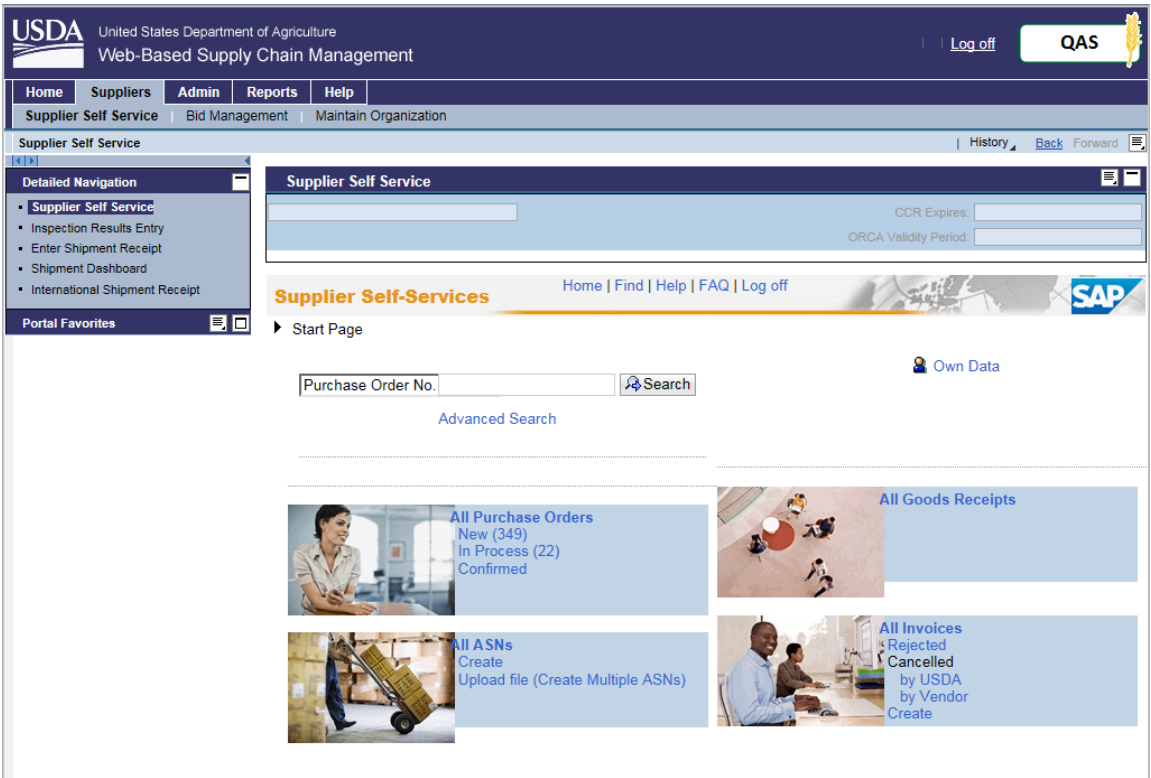

**2.** Click ■ (the Hide Navigator arrow) to minimize the Portal Navigator and maximize the viewing screen. Note that you can do this with any transaction in WBSCM - not just Invoice transactions.

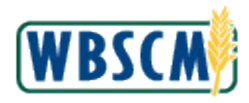

### **Supplier Self Service Screen**

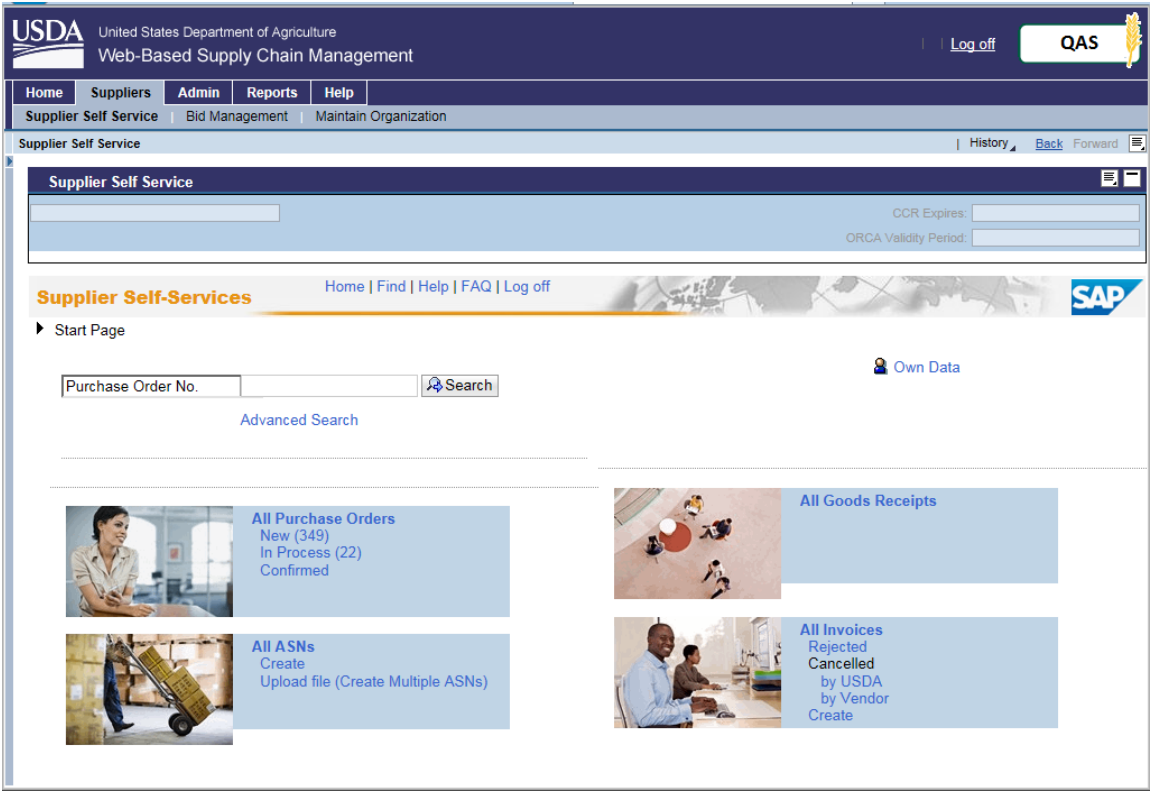

**3.** Click Create (the Create link) in the All Invoices section to begin the process of creating a new invoice.

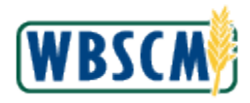

### **Supplier Self Service Screen**

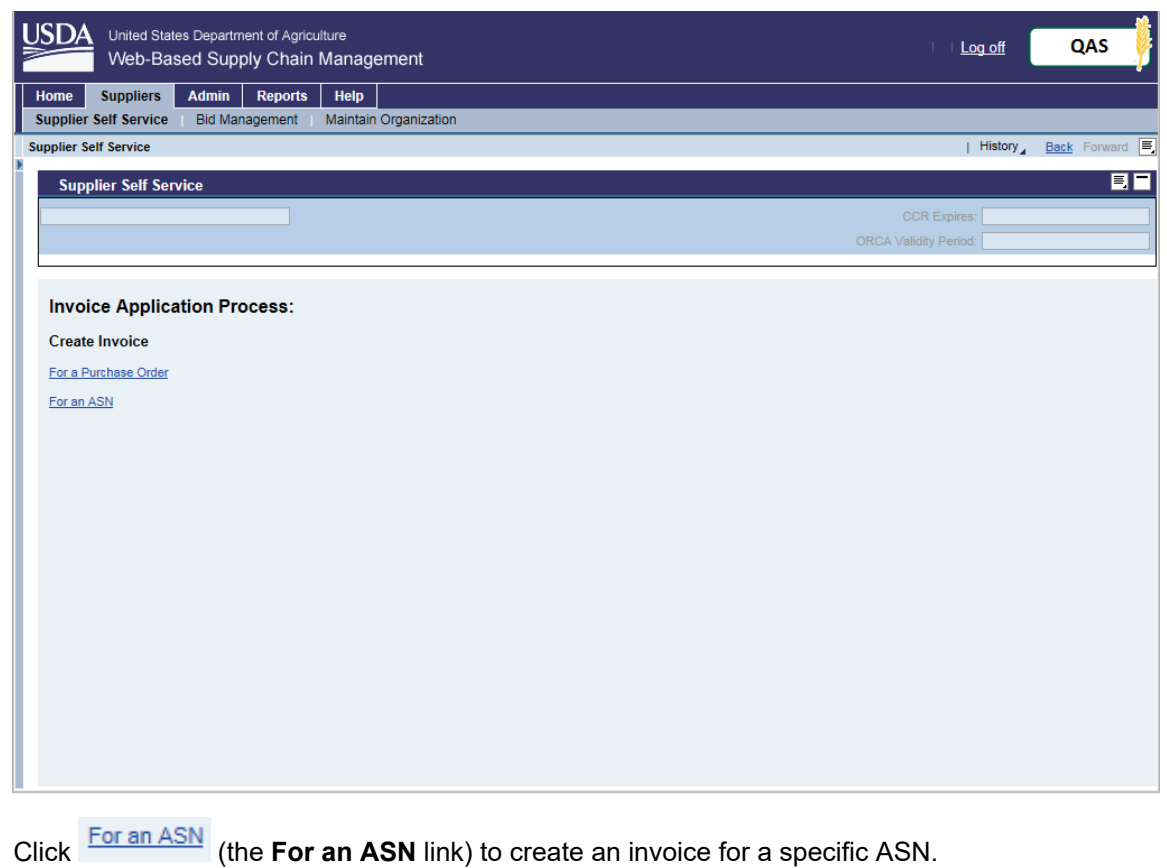

**4.** Click **For an ASN** (the **For an ASN** link) to create an invoice for a specific ASN.

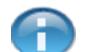

(Note) Step [5](#page-5-0) reviews fields prior to selecting the ASN to create an invoice.

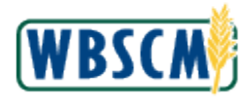

## <span id="page-5-0"></span>**Supplier Self Service Screen**

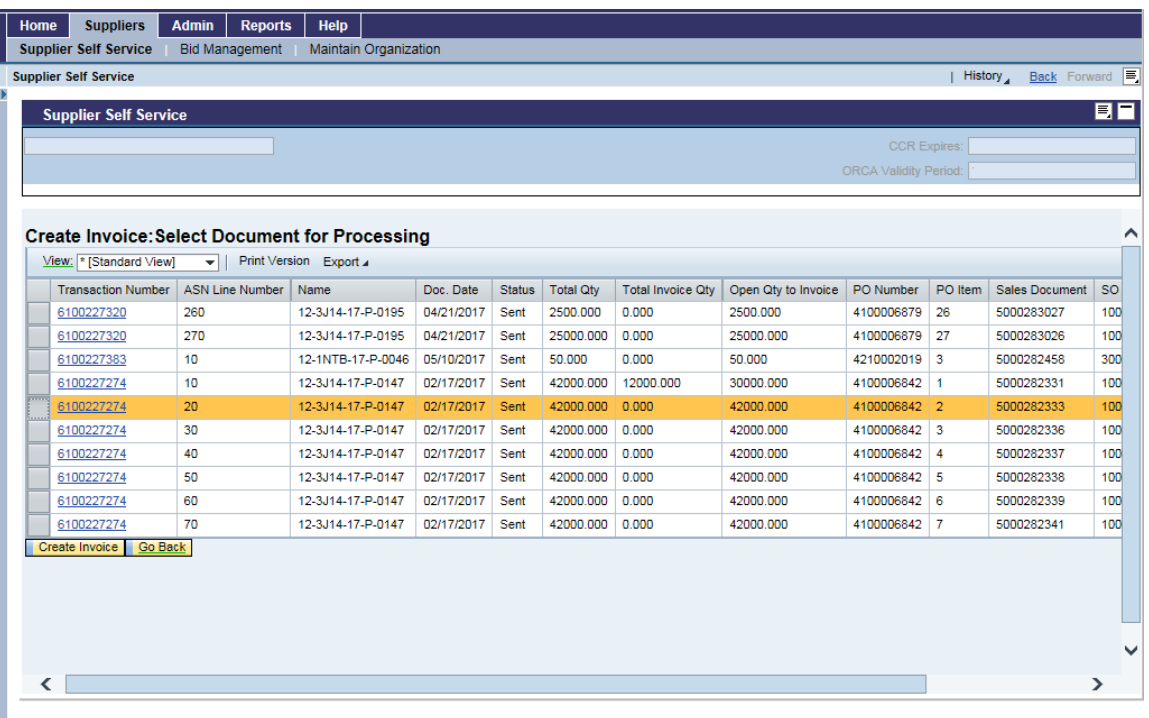

**5.** As required, complete/review the following fields:

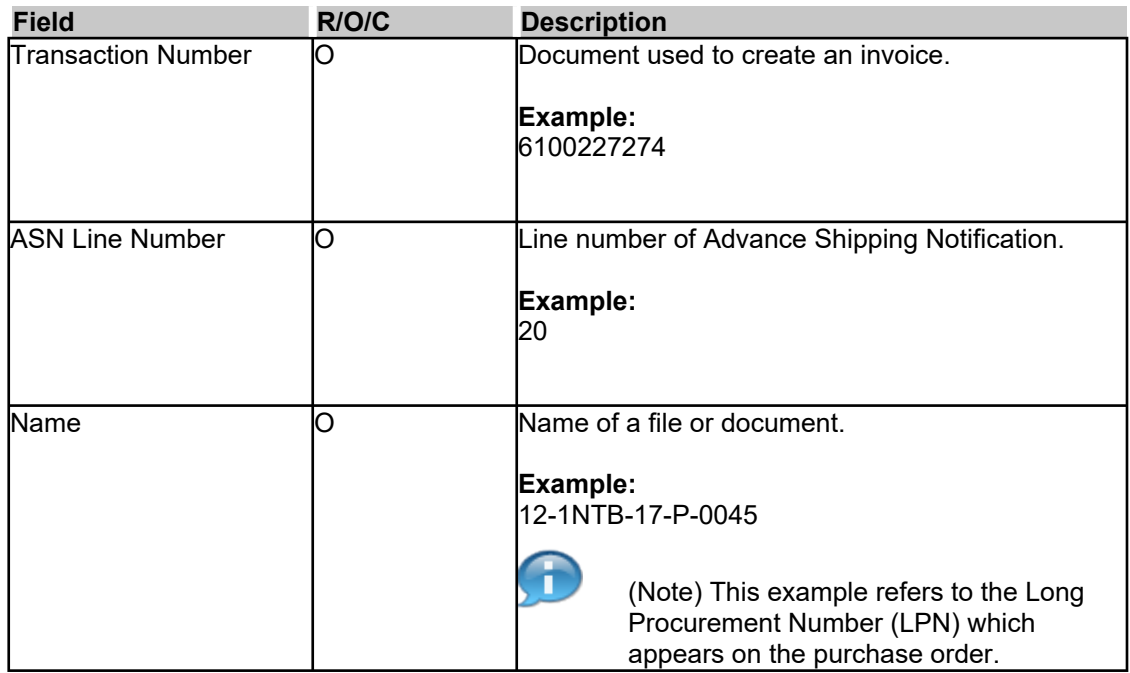

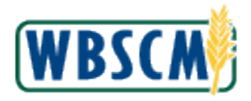

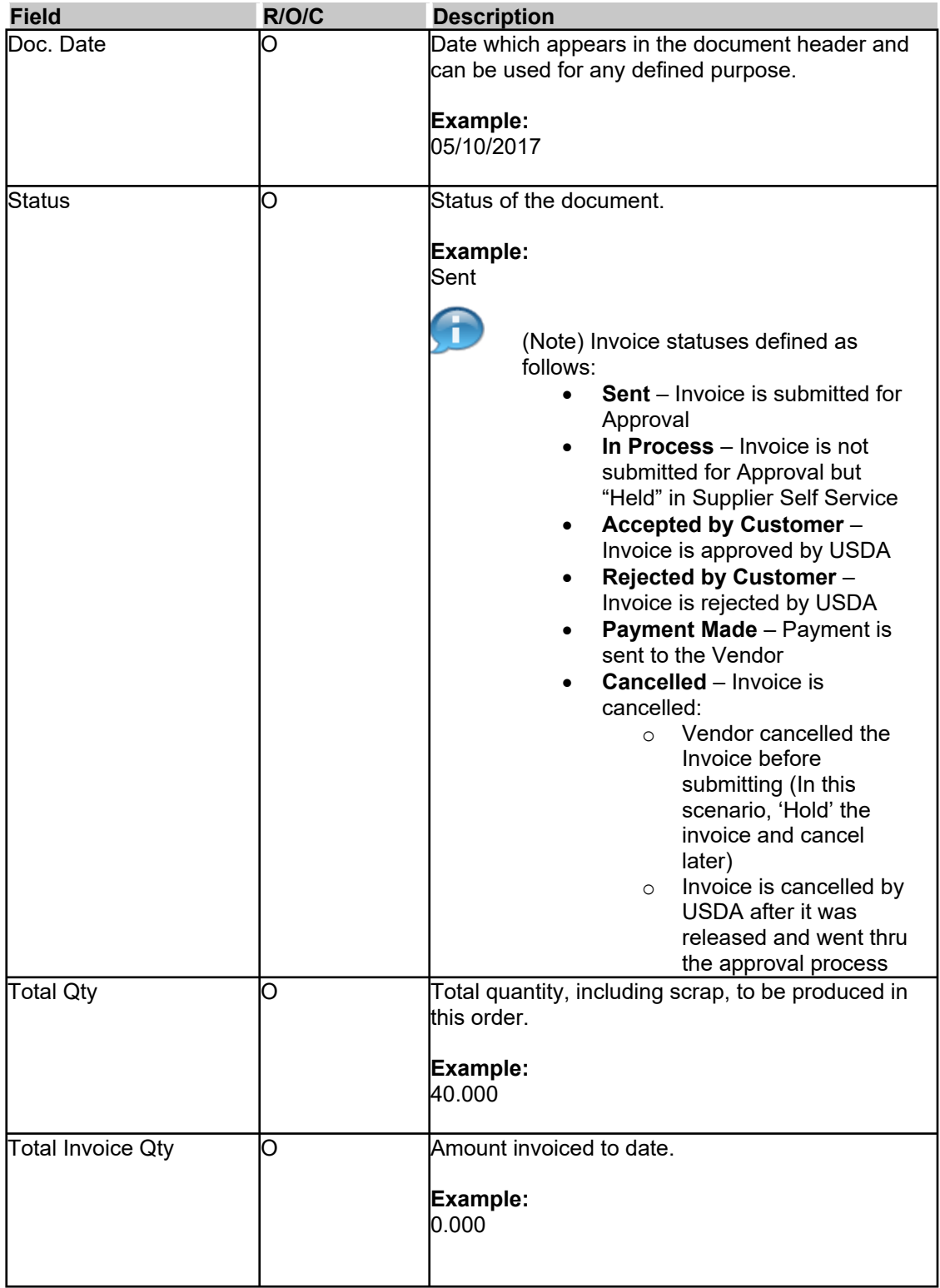

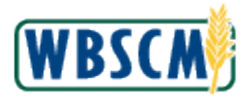

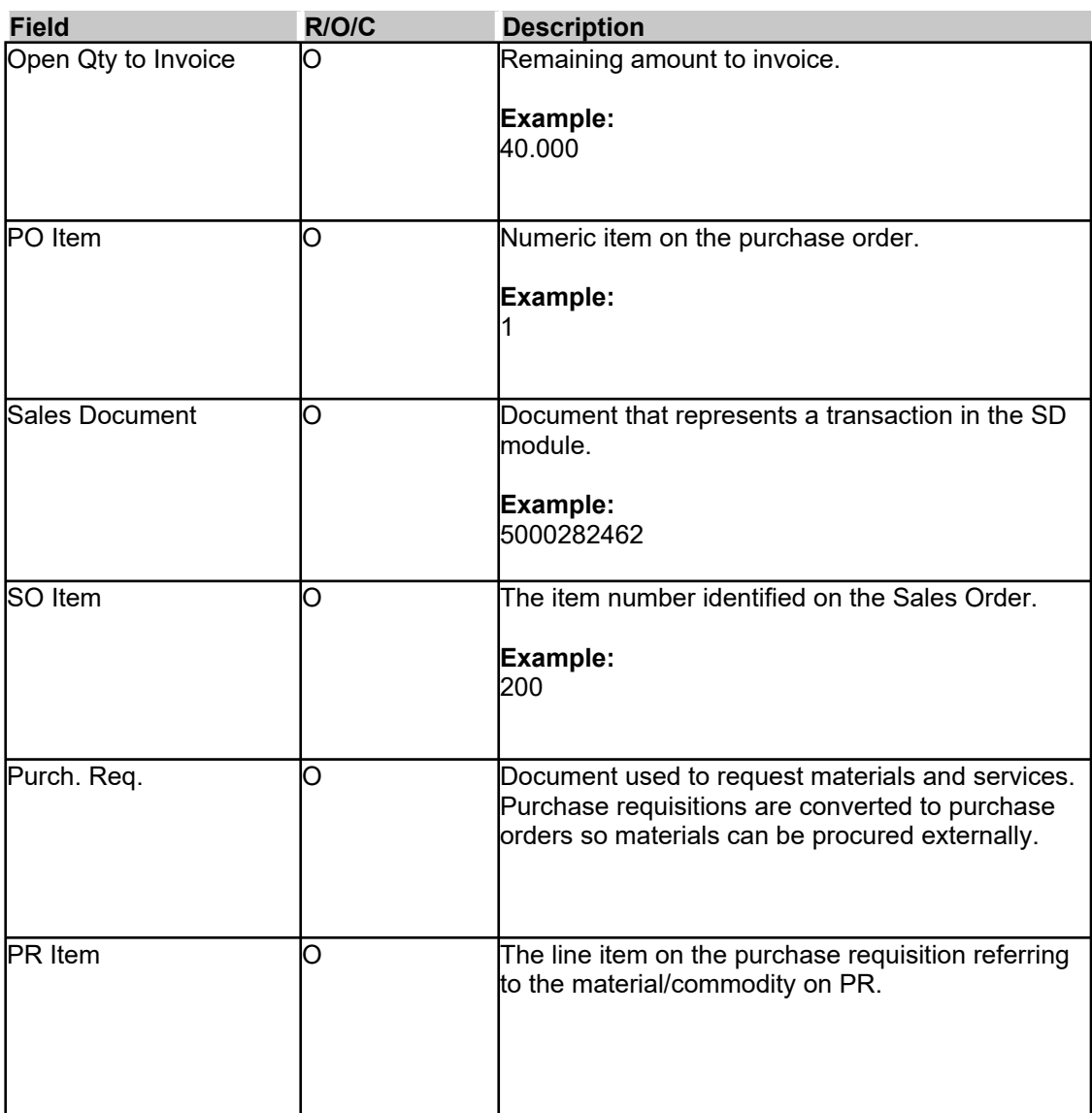

**6.** Click (the **Selection** box) to the left of the Transaction Number field to invoice. In this example, the line item for **Transaction Number 6100227274** is selected.

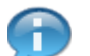

(Note) Only those ASNs associated with your organization are displayed.

**7.** Click Create Invoice **I** (the **Create Invoice** button) after the ASN is selected.

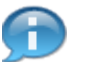

(Note) Step [8](#page-8-0) reviews the invoice details prior to creating the invoice. Fields not described below are not required based on the business process.

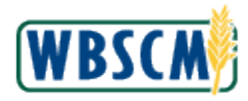

Work Instruction Process Invoice for Commodity Through ASN (External)

### <span id="page-8-0"></span>**Supplier Self Service Screen**

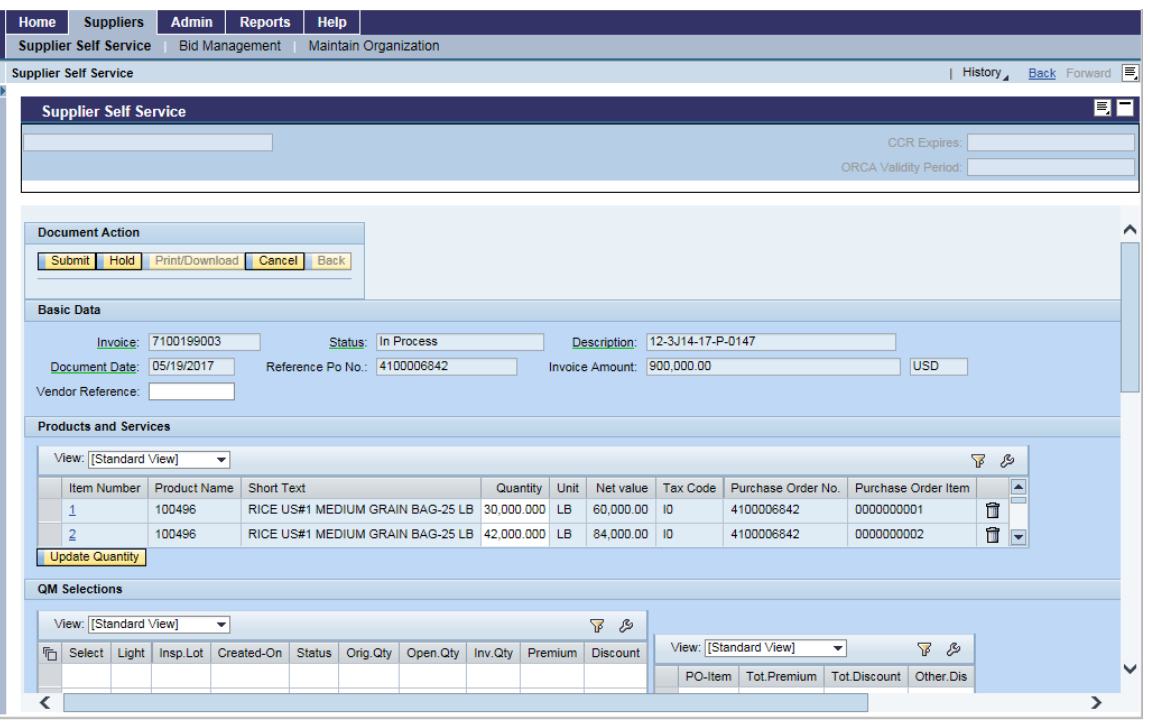

**8.** As required, complete/review the following fields:

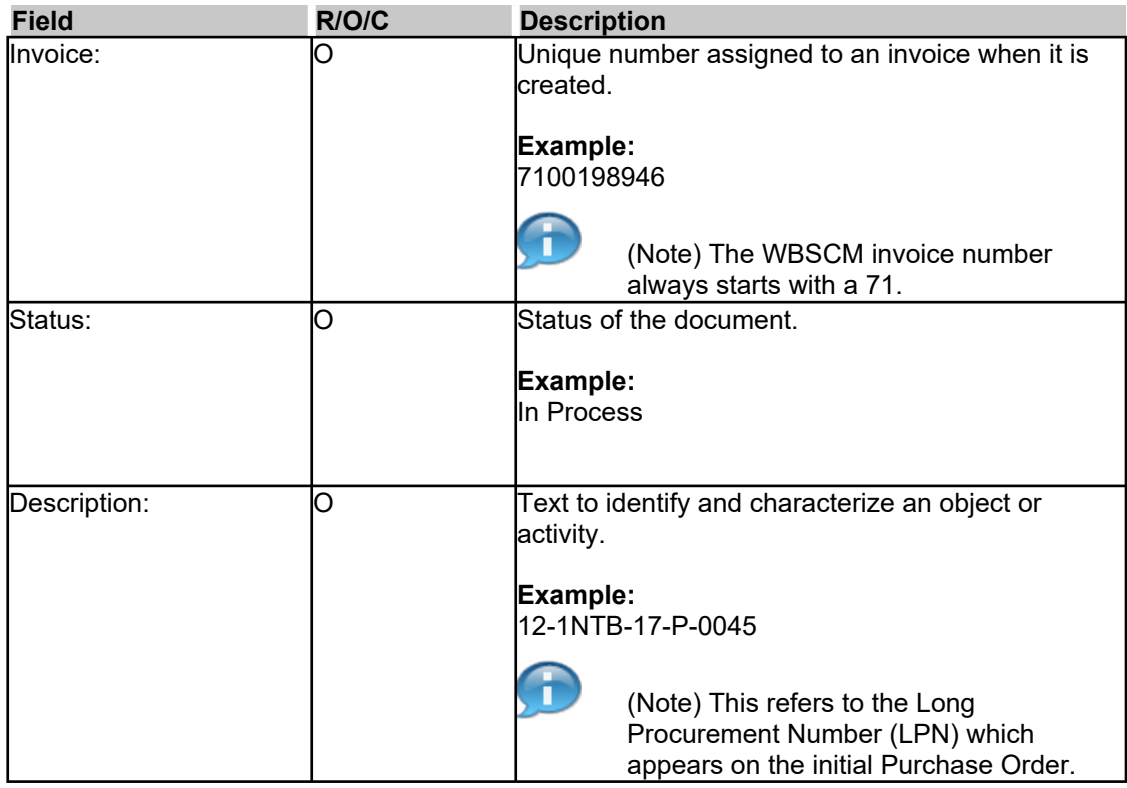

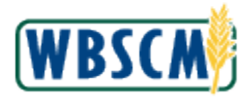

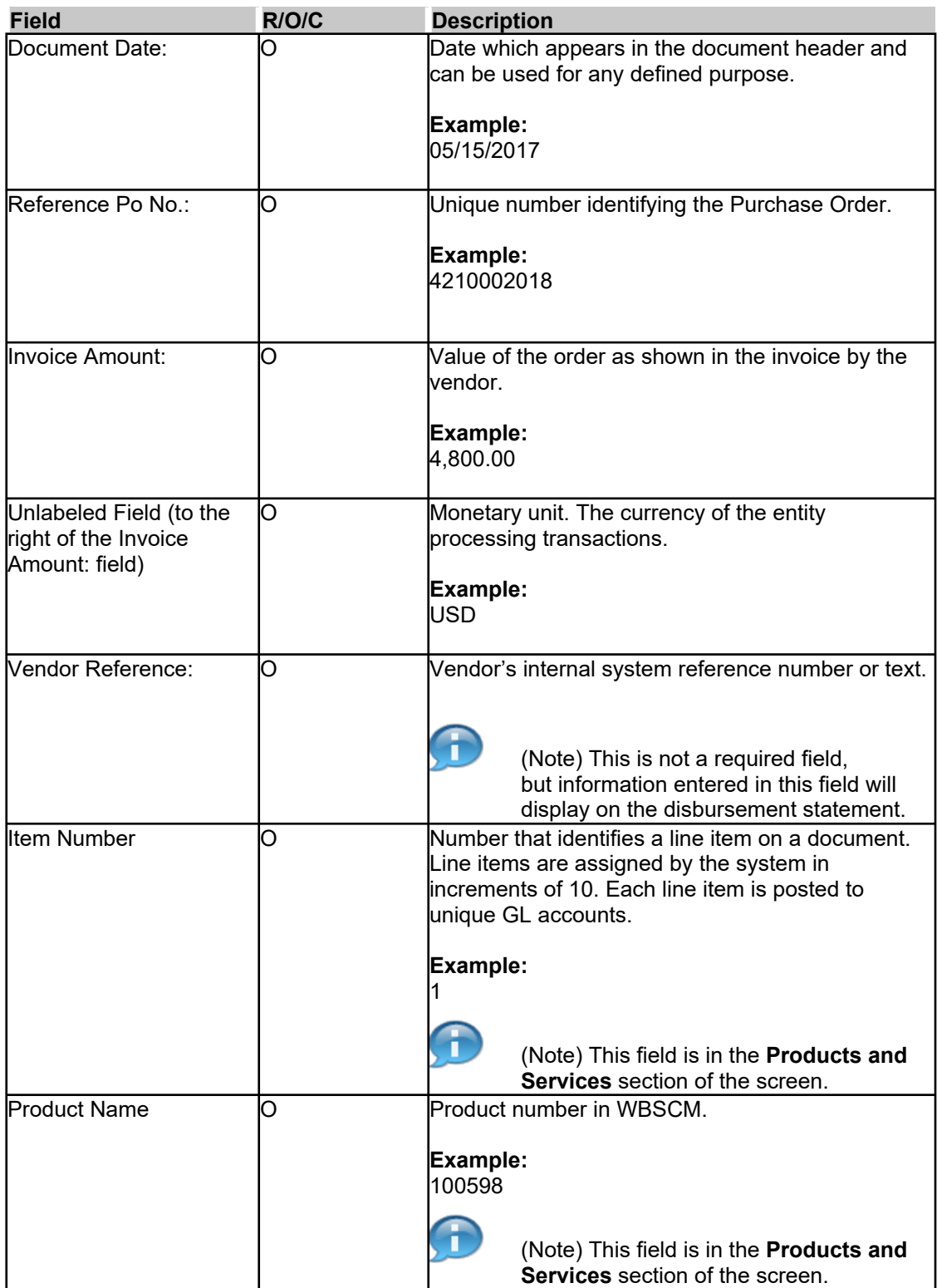

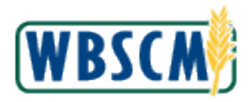

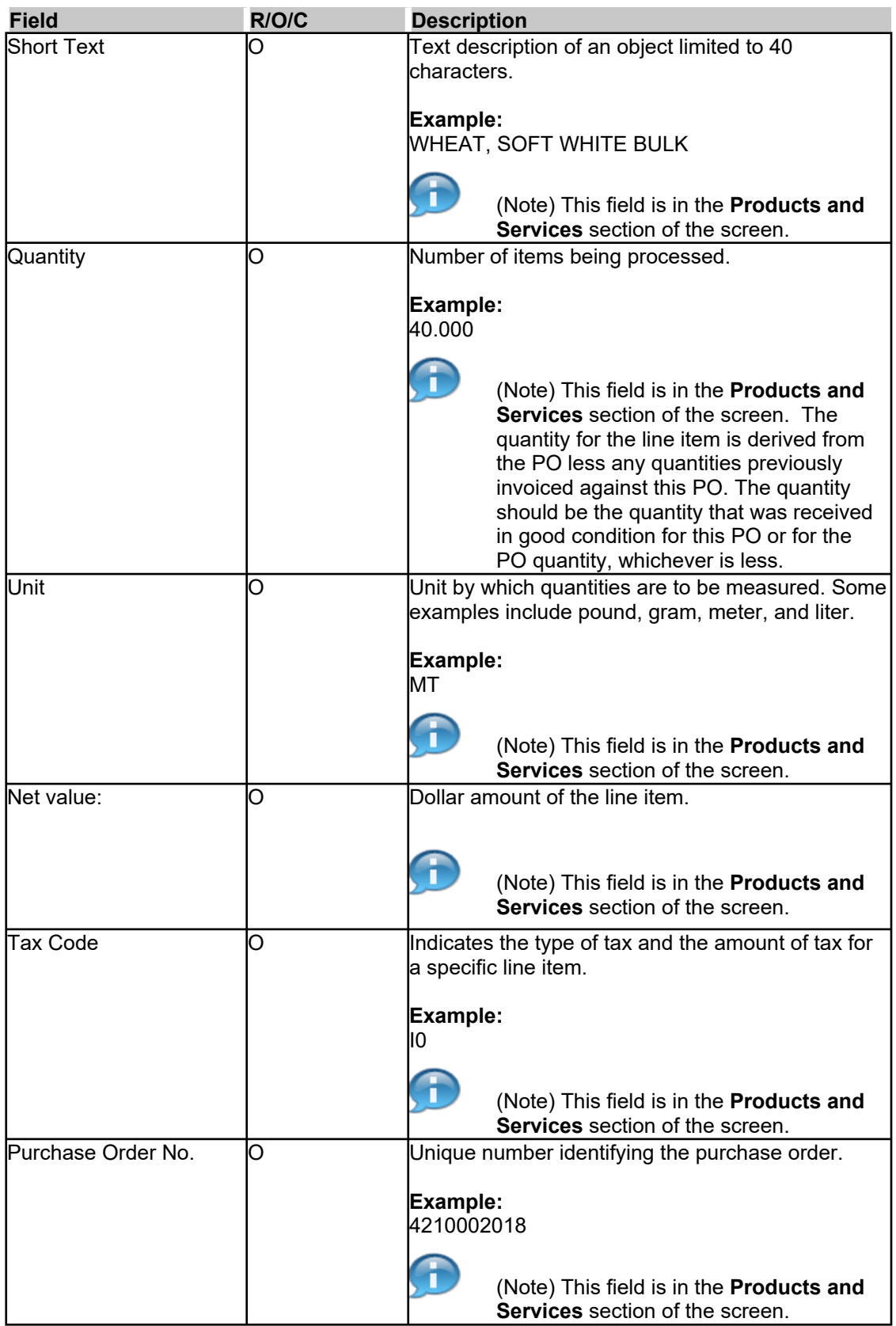

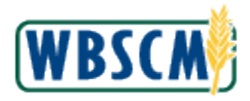

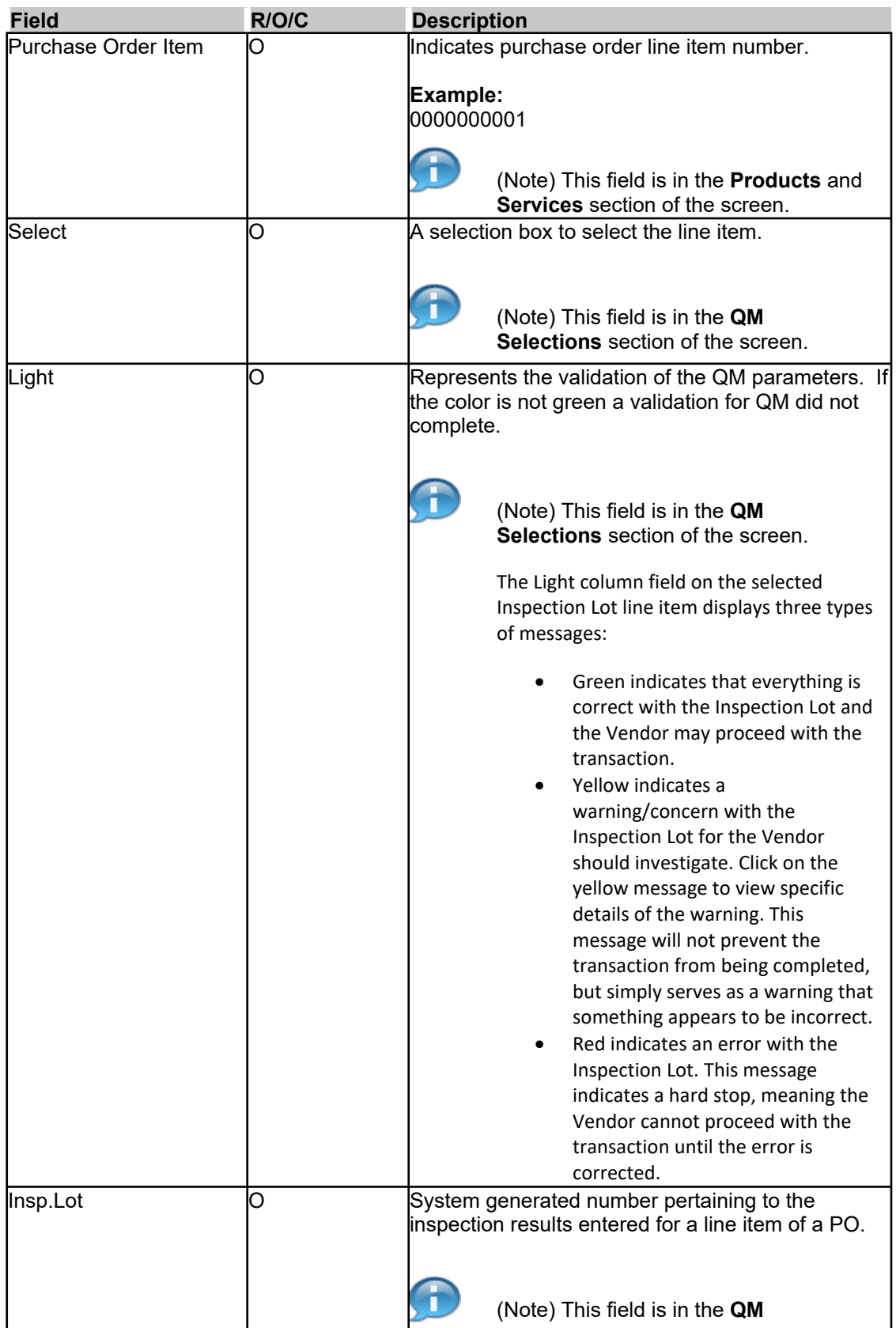

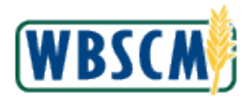

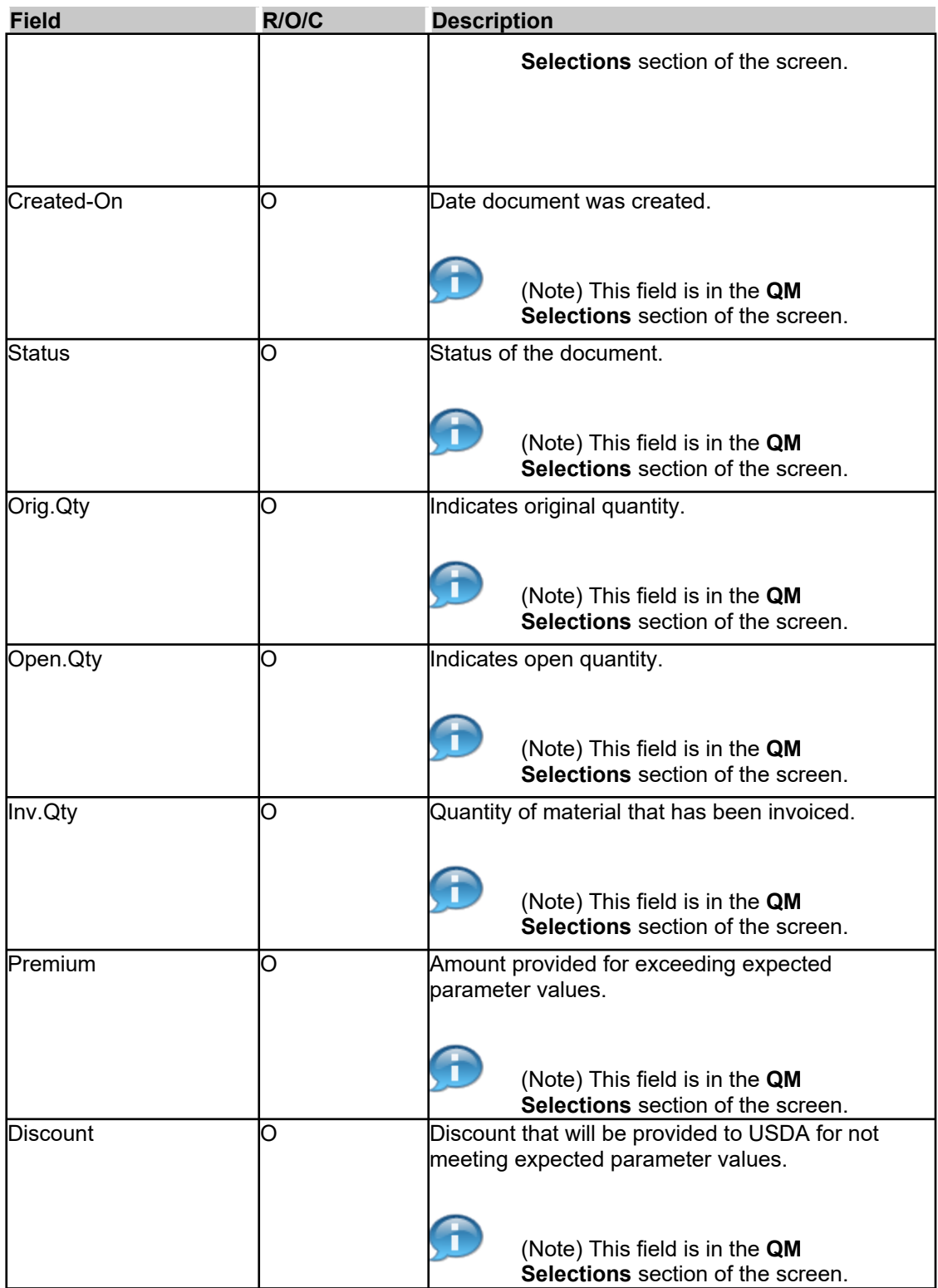

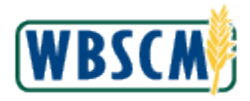

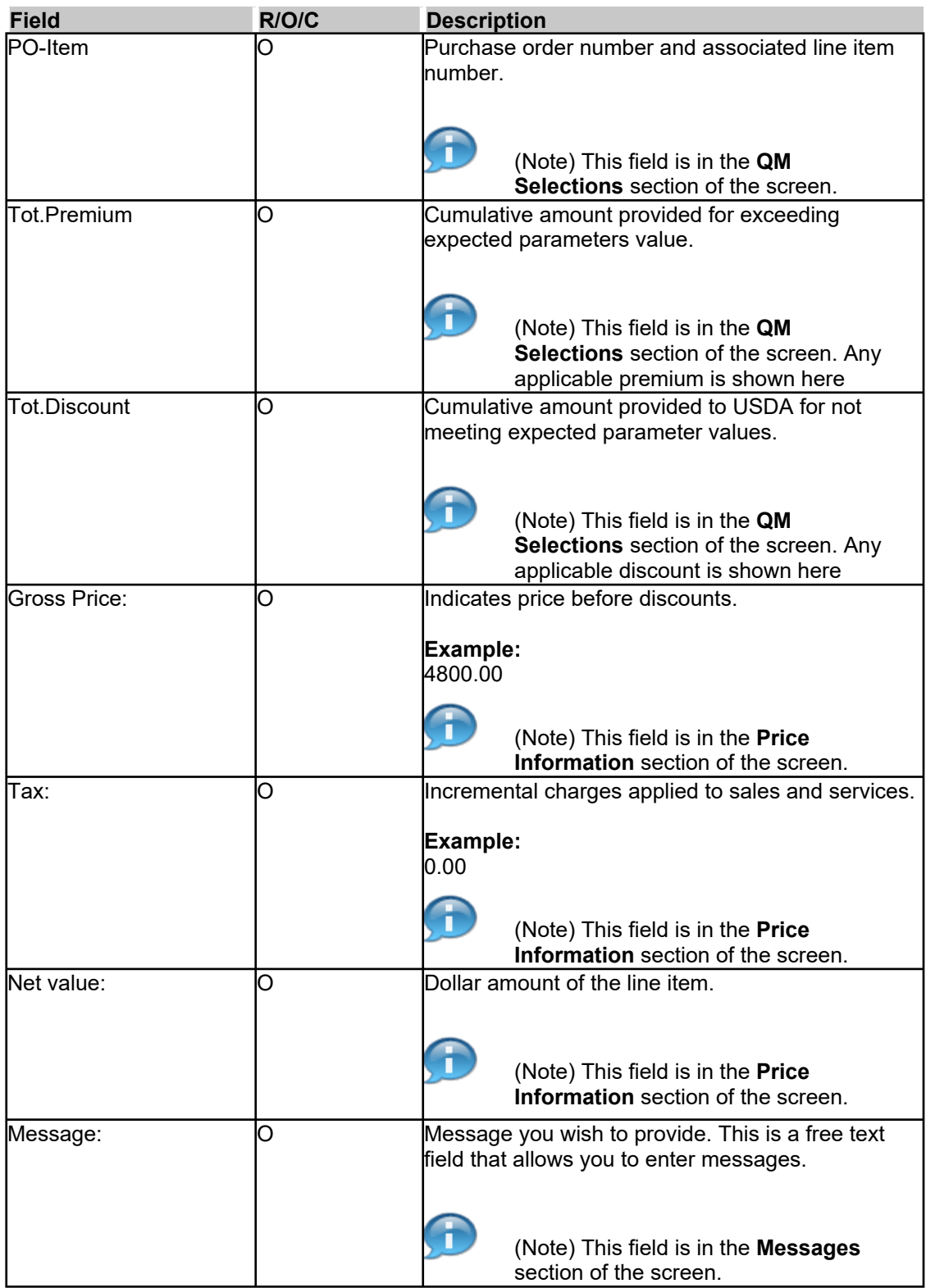

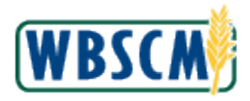

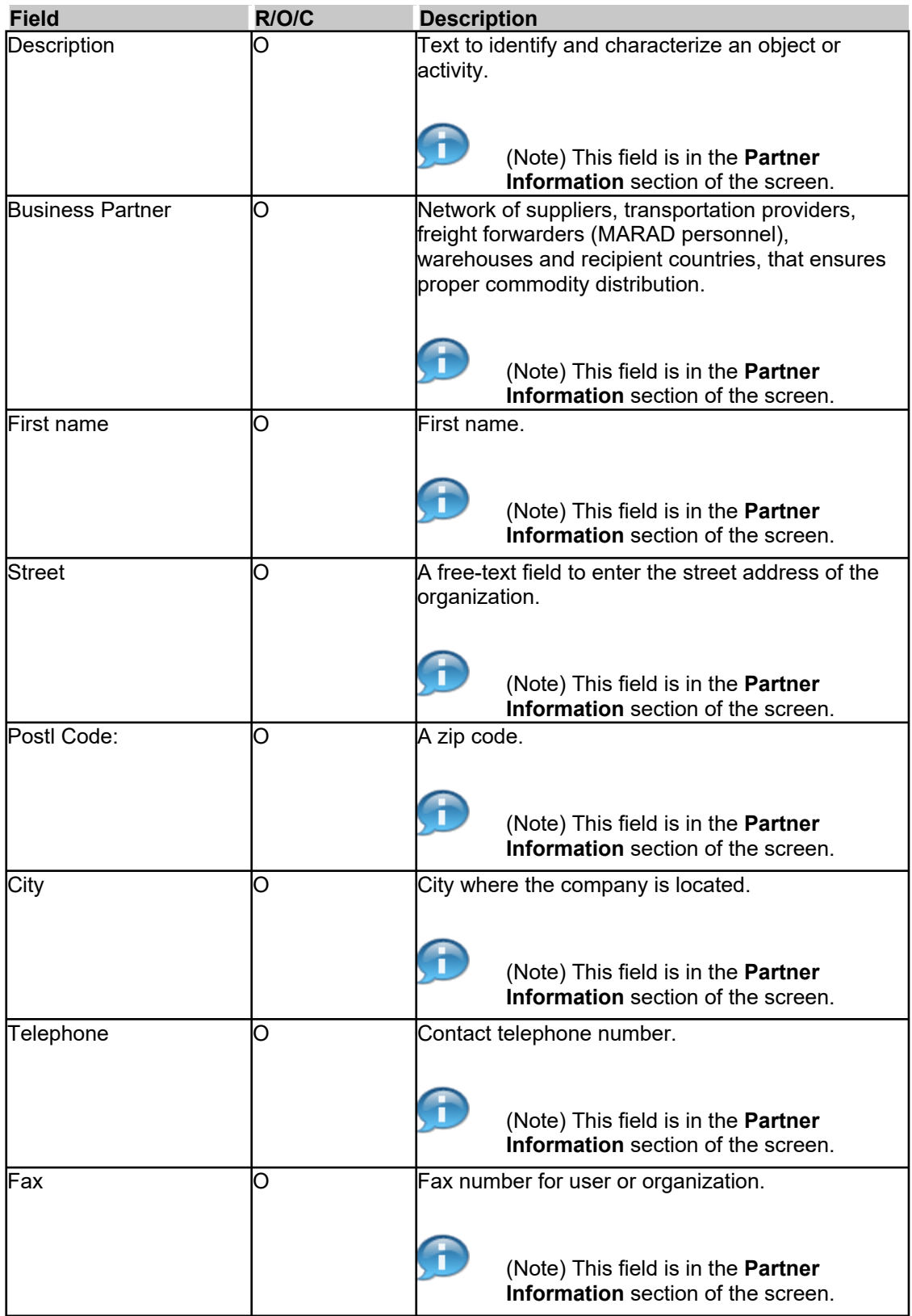

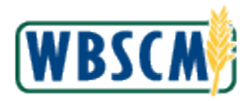

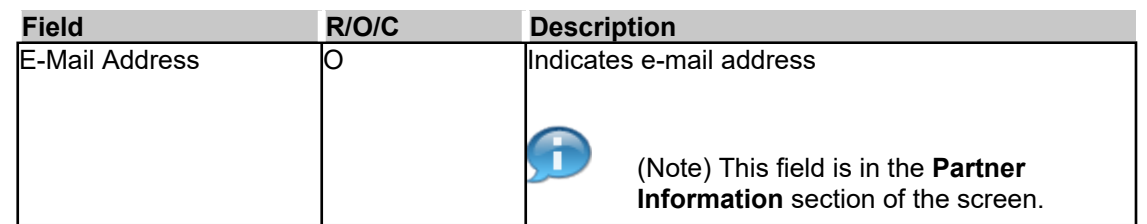

# **9.** Perform any of the following:

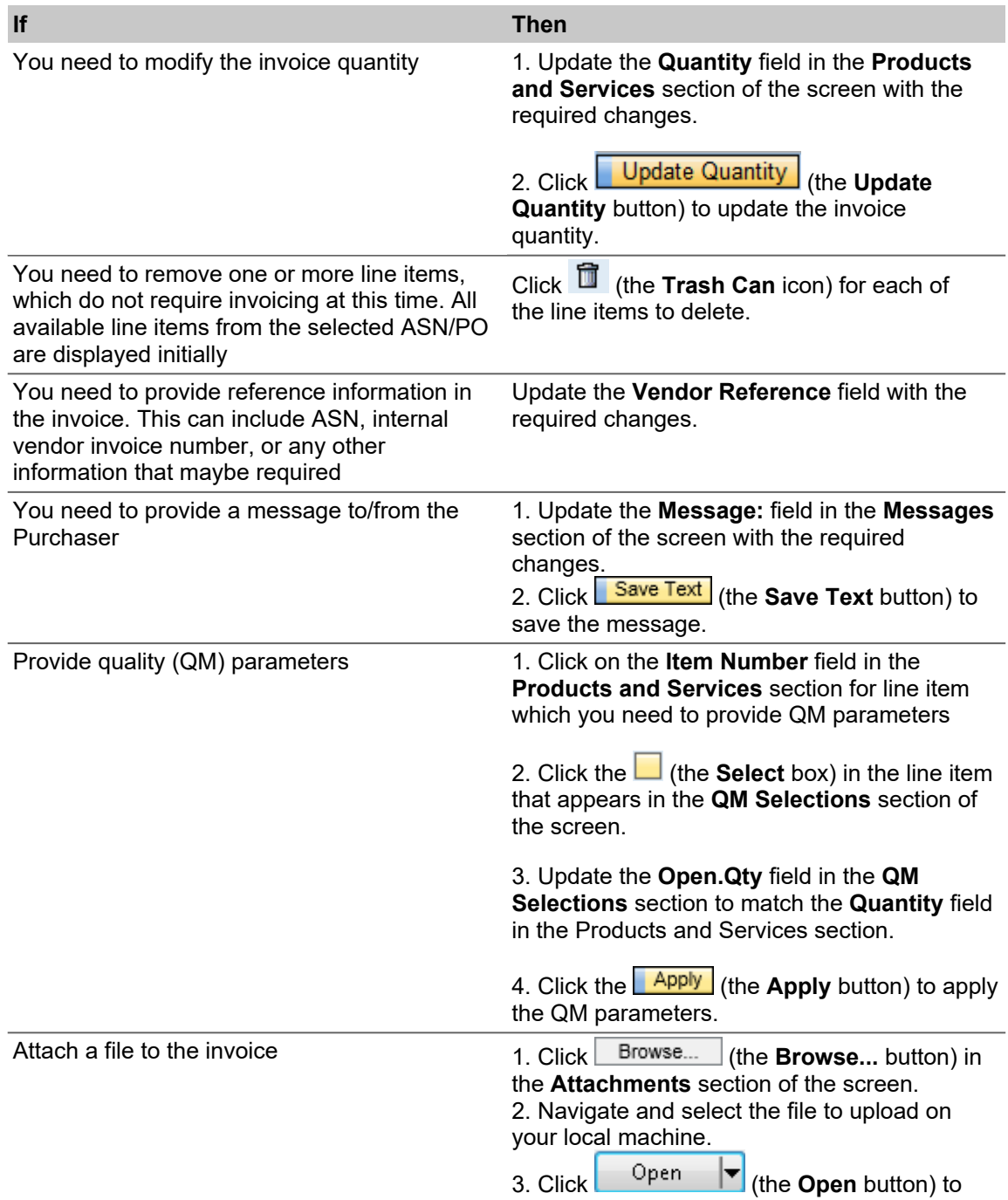

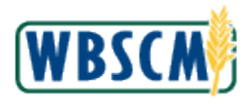

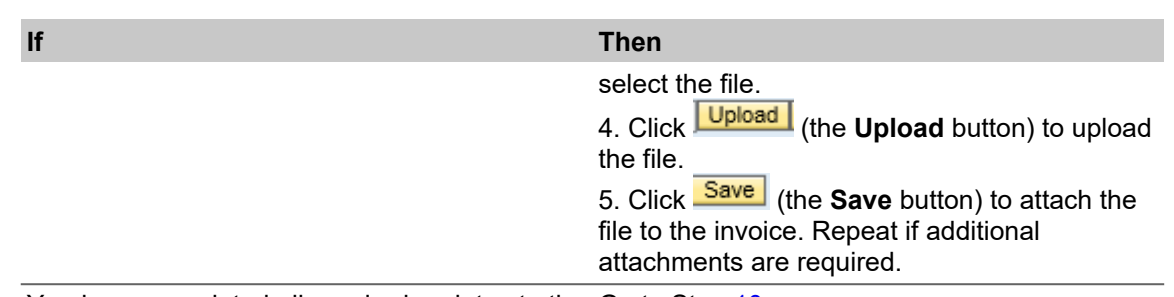

You have completed all required updates to the Go to Step [10](#page-16-0) invoice

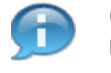

 (Note) Deleted line items can be invoiced later and can be accessed by the same ASN/PO number. Those line items already invoiced will not appear in the **Products and Services** section of the screen when the PO Number is selected again.

 Invoice threshold total is set at \$[8,999,999.00](https://8,999,999.00) and is calculated manually. If the invoice threshold total of [\\$8,999,999.00](https://8,999,999.00) is exceeded, the invoice may not be processed correctly although an error message will not display. Check the invoice total before submitting to ensure it does not exceed the threshold.

# <span id="page-16-0"></span>**10.** Perform one of the following:

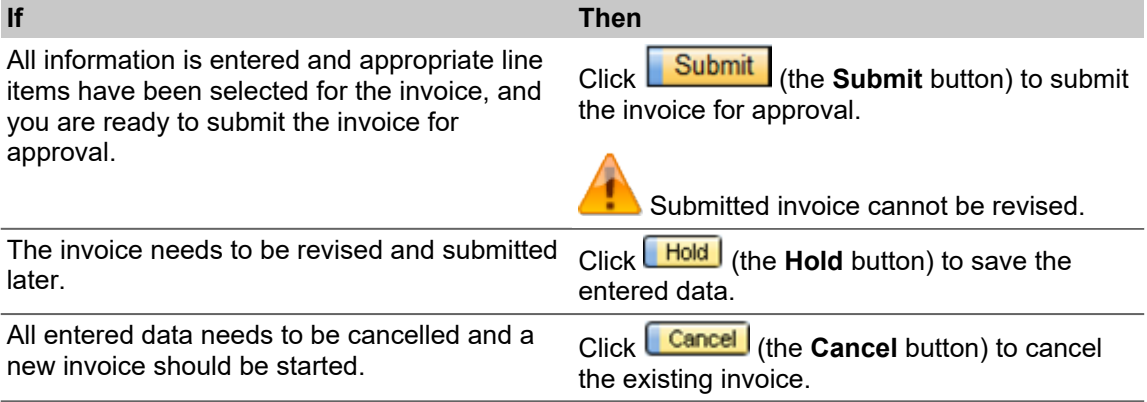

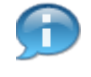

 (Note) Once an invoice is successfully submitted, the message "Invoice Successfully Processed" will appear. If an invoice is held the message "Invoice Saved for Later Processing " will appear. If the invoice was cancelled the message, "Invoice cancelled successfully" will appear.

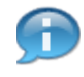

 (Note) You may receive the message "CCR vendor XXXXXXXXXXX expired on MM/DD/YYYY" upon submission of the invoice, if the vendor information is expired in the Supplier Award Management (SAM) system.

 The XXXXXXXXXXX represents the vendor name, the MM/DD/YYYY represents the date of expiration. This requires the vendor to update the vendor information in the SAM system in order to process invoices in WBSCM. The vendor may have to wait up to one day before resubmitting the invoice after updating the vendor information in the SAM system. The invoice can be saved (Hold) before resubmitting or cancelled if the invoice will be re-created.

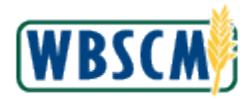

# **RESULT**

 You have successfully created an invoice for a commodity through ASN. Updates may have included modifying the invoice details, removing line items, updating QM parameters, or updating attachments. If the invoice is rejected, refer to the work instruction "Create Replacement Invoice (External)" to resubmit your invoice.